# NIOS Character HW

# Last updated 7/20/23

• Character Buffer Block Diagram

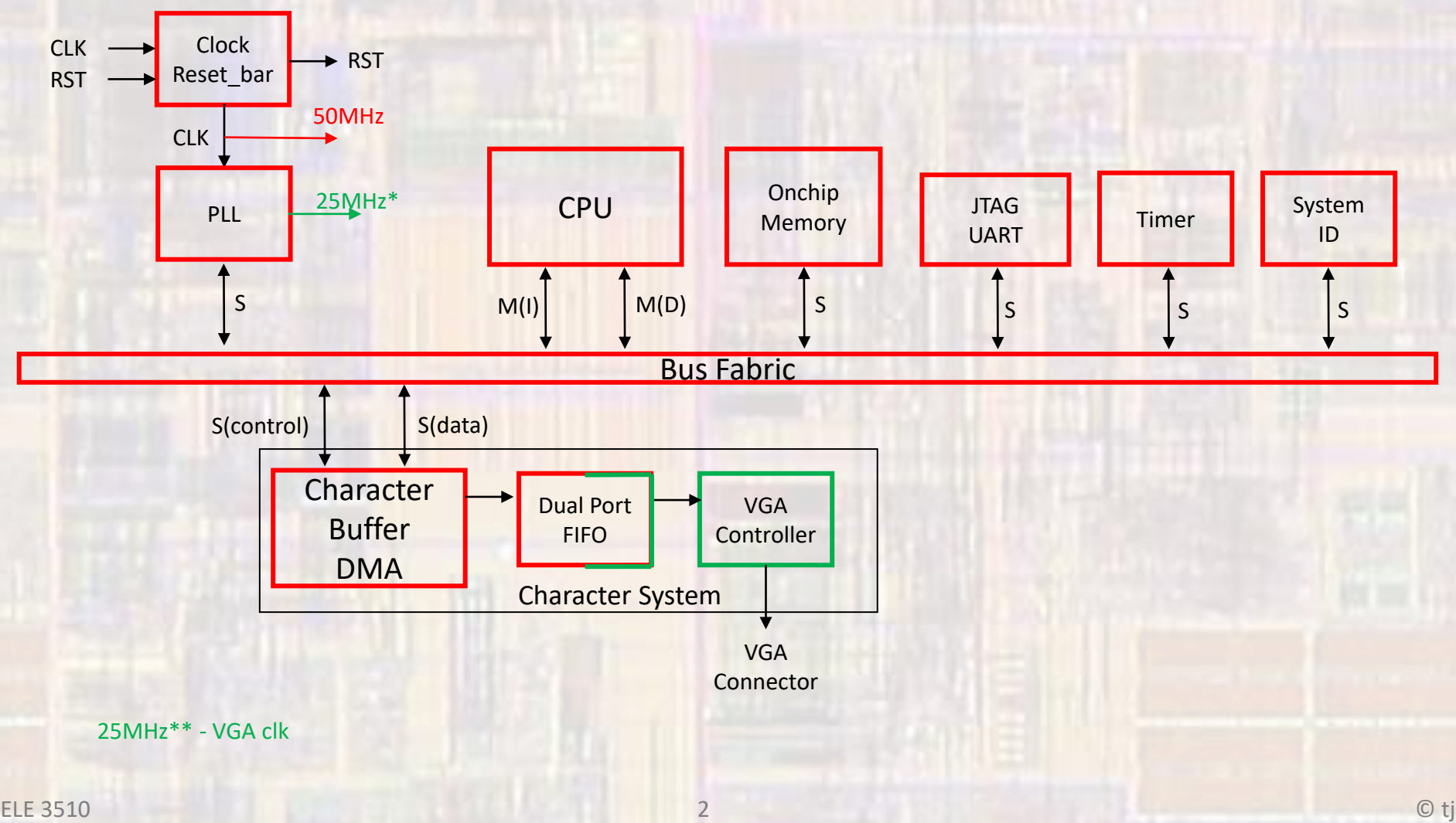

• Character Buffer Block

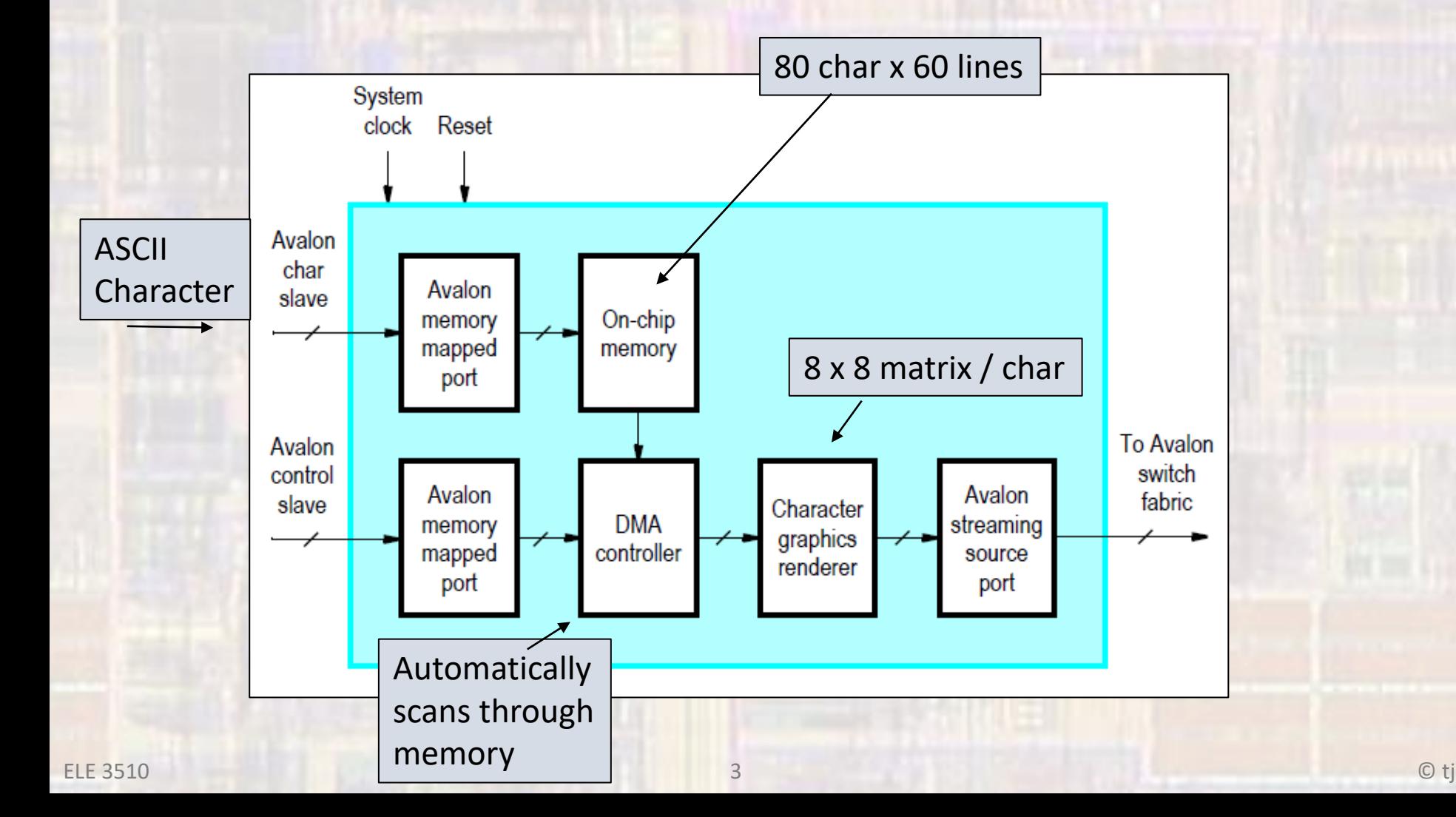

• Dual Clock FIFO

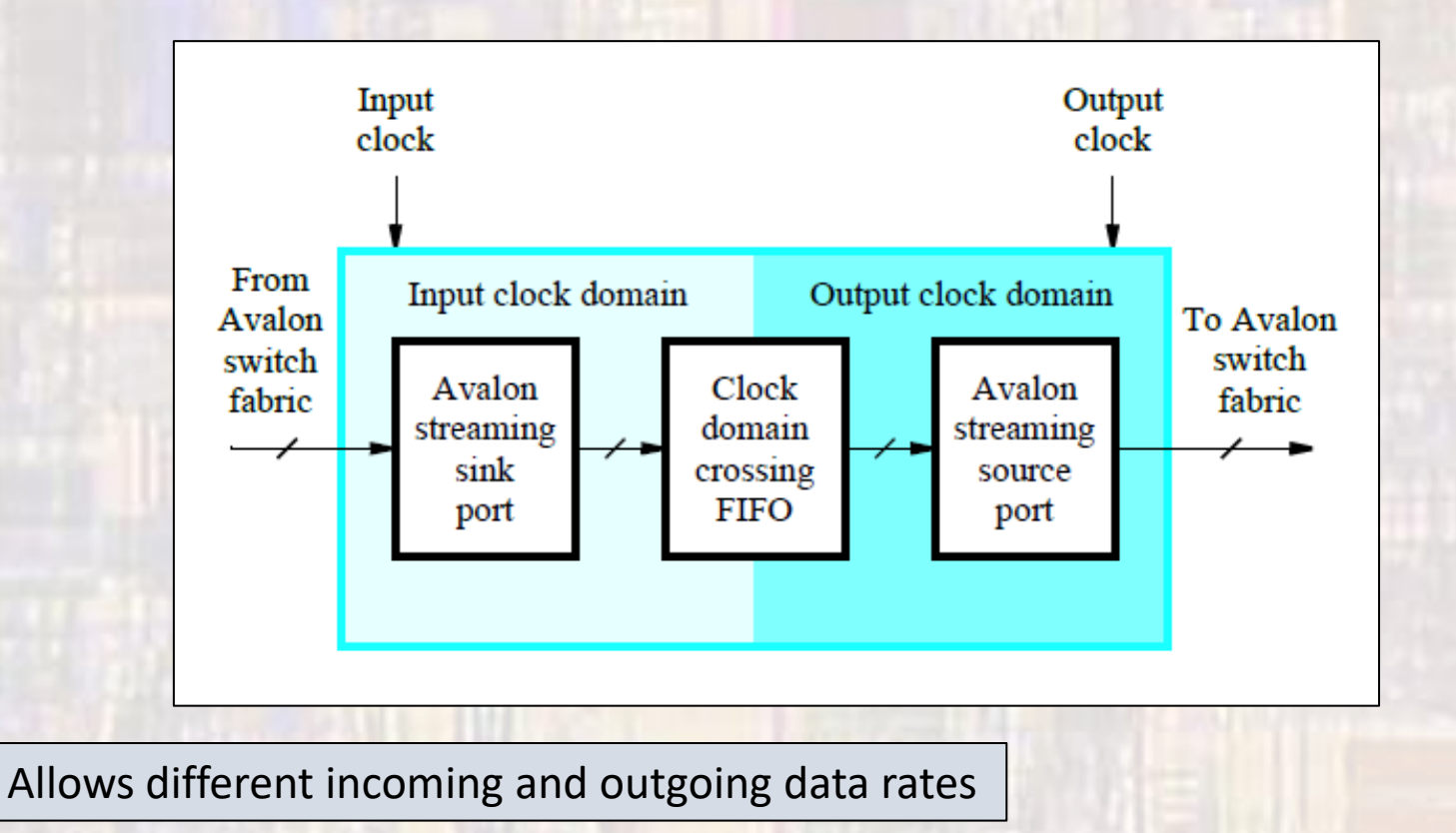

© tj

• VGA Controller Block

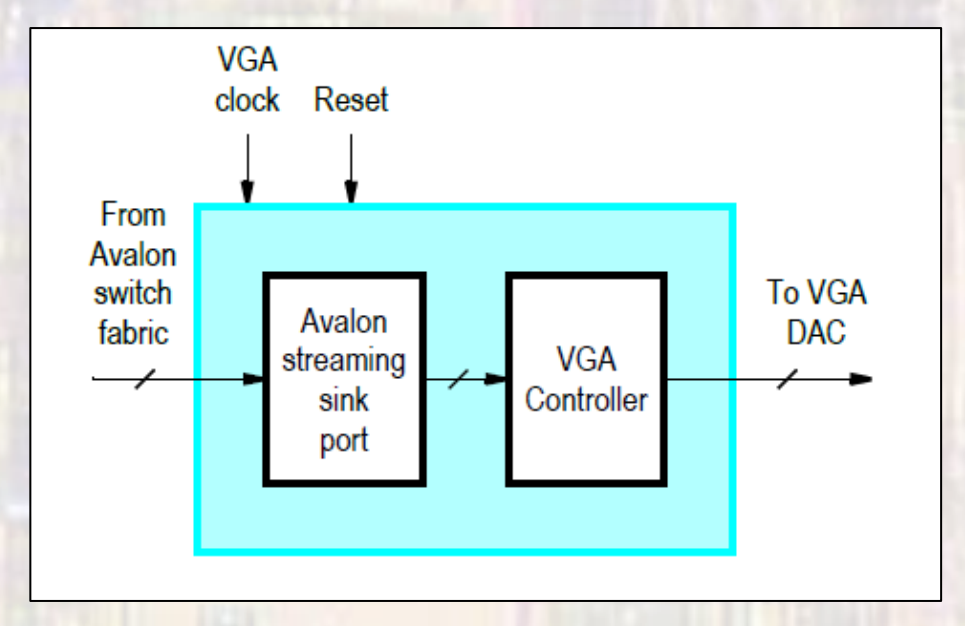

Creates and drives the required VGA signals

- Create a new Quartus project
	- Do not select a Simulation Tool in EDA Tool Settings

• Open Tools → Platform Designer

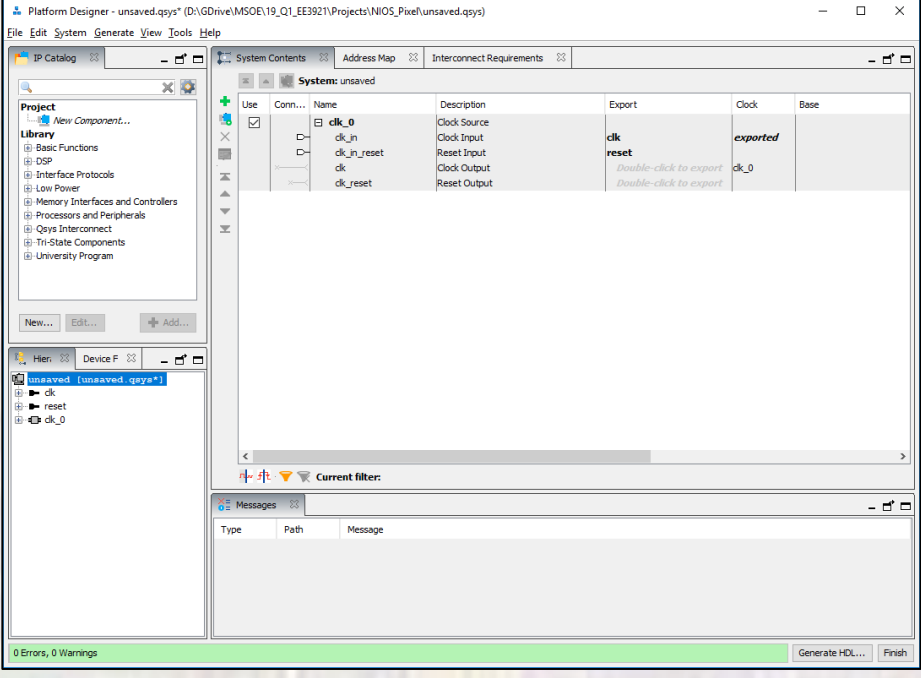

- Add NIOS
	- Processors and Peripherals → Embedded Processors → NIOS II Processor
	- NIOS II/f

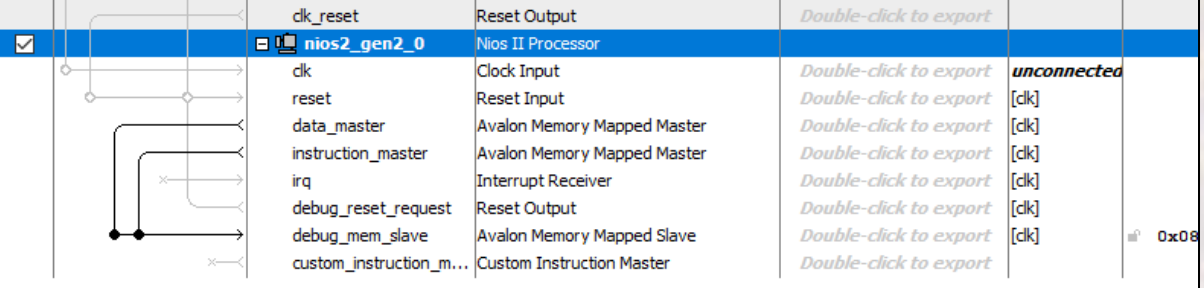

- Add On-chip Memory
	- Basic Functions→ On Chip Memory → On Chip Memory (RAM or ROM)…

RAM Size = 12,000 bytes

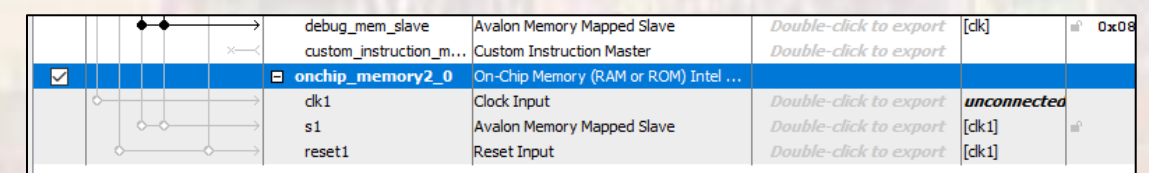

- Add JTAG
	- Interface Protocols → Serial→ JTAG Uart Intel FPGA IP
- Add Timer
	- Processors and Peripherals  $\rightarrow$  Peripherals  $\rightarrow$  Interval Timer Intel FPGA IP
- Add System ID
	- Basic Functions  $\rightarrow$  Simulation; Debug and Verification  $\rightarrow$ Debug and Performance → System ID Peripheral Intel FPGA IP

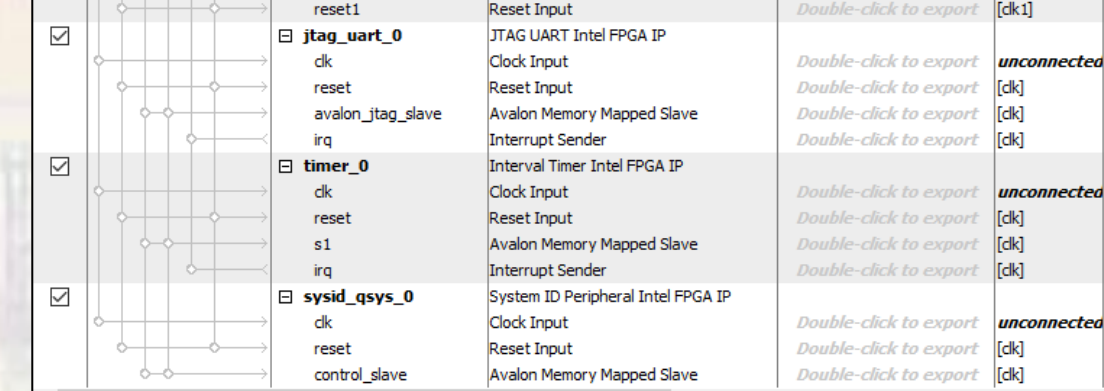

- Connect up basic NIOS system
	- NIOS Inputs

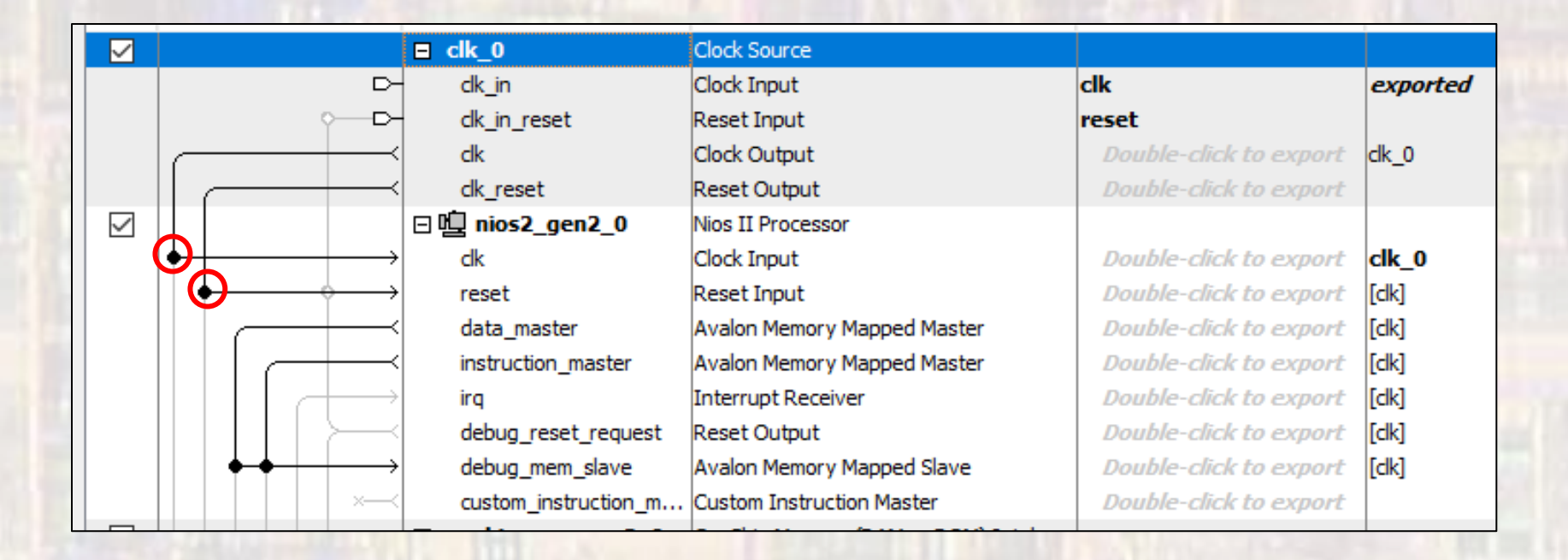

- Connect up basic NIOS system
	- On-chip Memory

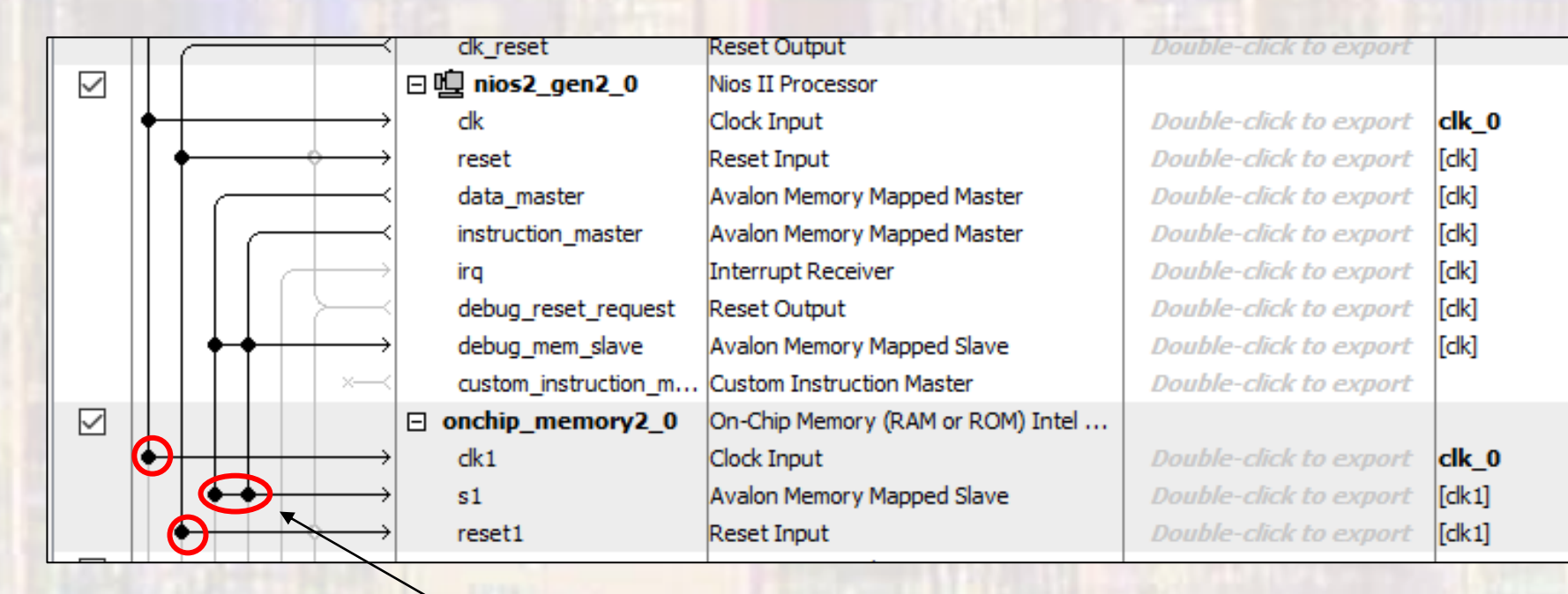

Connect to data and instruction masters

- Connect up basic NIOS system
	- JTAG, Timer, SysID

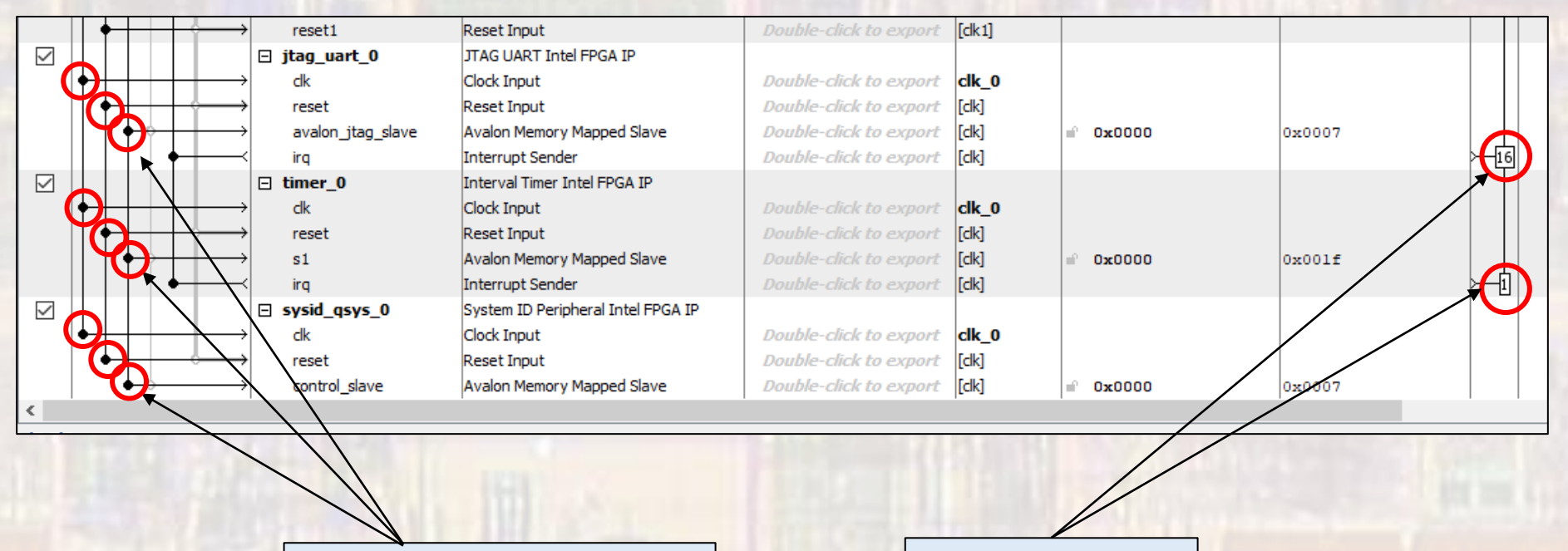

Connect to data master **Assign Priorities** 

- Connect up basic NIOS system
	- . Assign the NIOS II Reset and Exception vectors

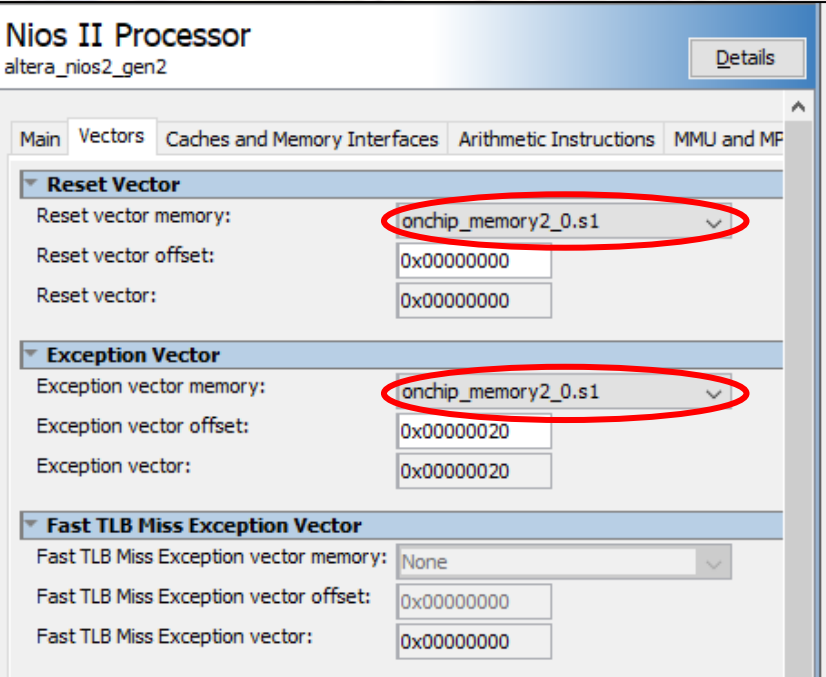

- Create Character System
	- Add a PLL
		- Basic Functions → Clocks; PLLs and Resets → PLL → ALTPLL Intel FPGA IP

#### 50MHz input clock no areset or locked output

#### $c0 \rightarrow 25$ MHz : the VGA frequency

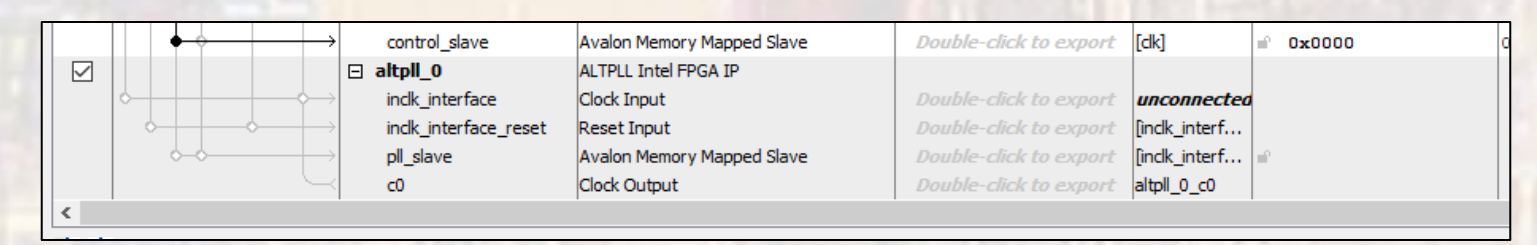

- Create Character System
	- Connect PLL

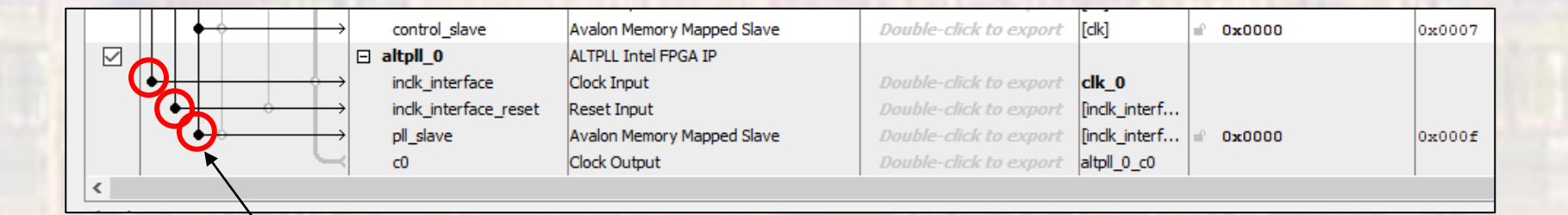

Connect to the 50MHz Clk, reset and the data master

- Create Character System
	- Character Buffer
		- University Program → Audio and Video → Video → Character Buffer for VGA Display

Connect to 50Mhz Clk and reset

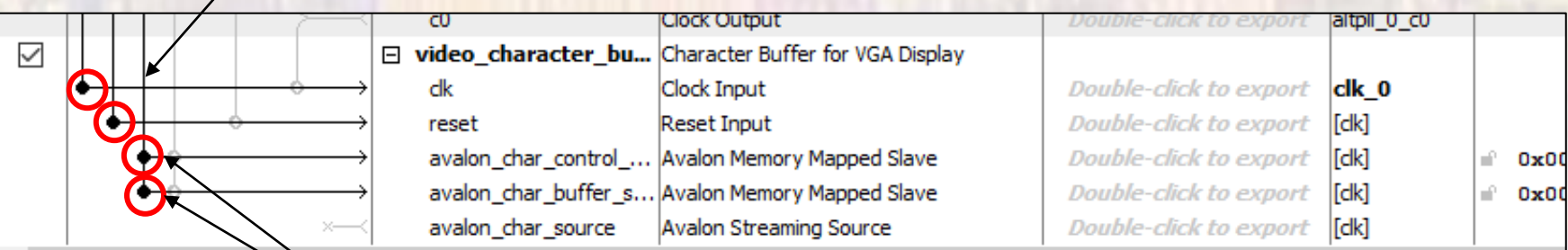

Connect to data master

- Create Character System
	- Dual Clock FIFO

 $VGA - 25MHz$ 

- University Program → Audio and Video → Video → Dual Clock **FIFO** 
	- Color Bits 10

Color Planes - 3

#### Connect to 50Mhz Clk and reset

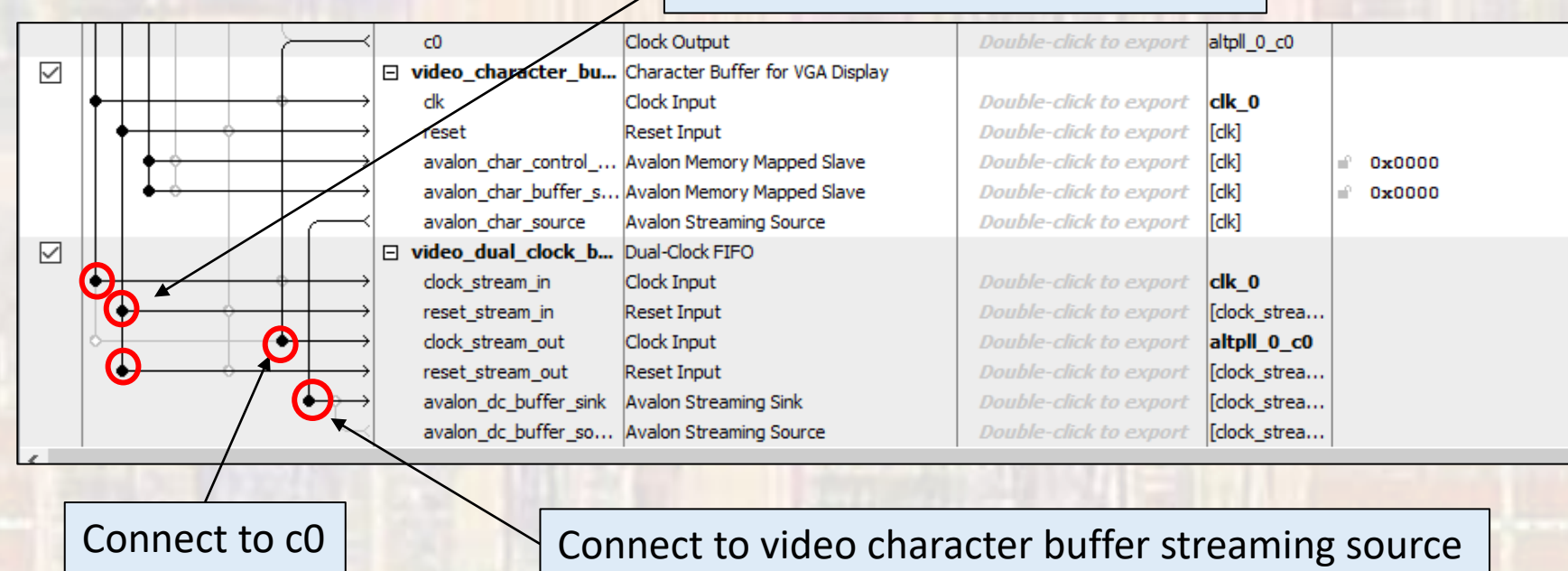

- Create Character System
	- VGA Controller
		- University Program → Audio and Video → Video → VGA Controller DE10-Lite VGA Connector VGA 640x480 Connect to dual\_clock\_buffer streaming source

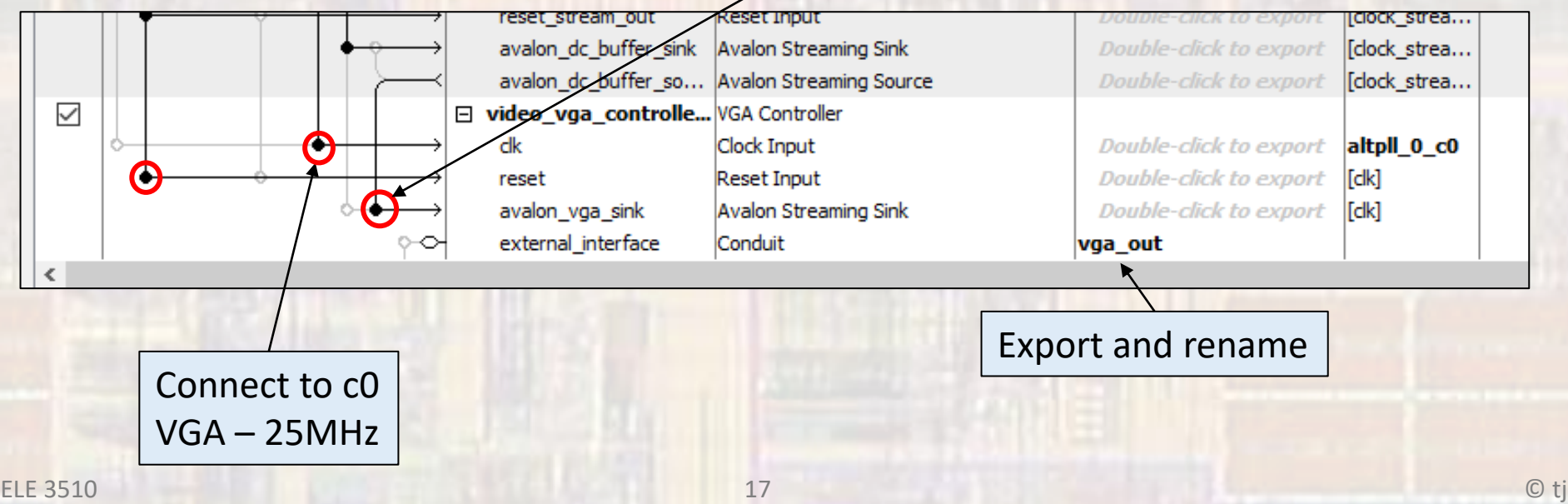

• Create Characing Comectors Name Description Export  $Clock$ **Race** End IRO Tags  $\Box$  clk 0 Clock Source Clock Input r× dk\_in clk exported c. clk\_in\_reset Reset Input reset  $dk$ **Clock Output** Double-click to export  $dk<sub>0</sub>$ clk\_reset Reset Output Double-click to export  $\boxtimes$ □□ nios2 gen2 0 Nine IT Processo dk Clock Trinut Double-click to export clk 0 reset Reset Innut Double-click to export [ck] data master **Avalon Memory Mapped Master** Double-click to export [clk] **Assign Base Addresses** Avalon Memory Mapped Master Double-click to export [dk] instruction master Interrunt Receiver Double-click to export [dk] IRQ 0 IRQ  $31$ ira Double-click to export  $[dk]$ debug\_reset\_request **Reset Output** " Platform Designer - unsaved.gsys\* (D:\GDrive\MSOE\19\_O1\_EE3921\Projec debug\_mem\_slave Avalon Memory Mapped Slave Double-click to export [clk] 0x4800 0x4fff custom\_instruction\_m.. Custom Instruction Master **Double-click to export** File Edit System Generate View Tools Help  $\boxdot$  $\Box$  onchip\_memory2\_0 On-Chip Memory (RAM or ROM) Intel .. Upgrade IP Cores... **BELTO**  $dk1$ Clock Innut Double-click to export clk 0  $55<sup>1</sup>$ Avalon Memory Mapped Slave Double-click to export [ck1]  $0 \times 3000$  $0x3fff$ Assign Base Addresses **Q** sysi Reset Input  $[dk1]$ reset1 Assign Interrupt Numbers  $\boxtimes$ **JTAG UART Intel FPGA IP** □ jtag\_uart\_0 Projec Assign Custom Instruction Opcodes dk **Clock Input** Double-click to export clk\_0 Library Double-click to export [dk] **Create Global Reset Network** reset **Reset Input Bas** avalon\_jtag\_slave Avalon Memory Mapped Slave Double-click to export [dk] 0x5040 0x5047 Show System With Platform Designer Interconnect ira Interrupt Sender Double-click to export [dk]  $\boxtimes$  $\Box$  timer\_0 Interval Timer Intel FPGA IP **Remove Dangling Connections**  $dk$ Clock Input Double-click to export clk 0 **Reset Input** Double-click to export [clk] reset Import Interface Requirements... Avalon Memory Mapped Slave Double-click to export [dk]  $s1$ 0x5000  $0x501f$ Interrupt Sender Double-click to export  $[dk]$ -0 ira  $\overline{\smile}$ System ID Peripheral Intel FPGA IP  $\Box$  sysid asys 0 ck Clock Input Double-click to export clk\_0 Double-click to export reset **Reset Input**  $[dk]$ control\_slave Avalon Memory Mapped Slave Double-click to export  $[dk]$ 0x5038  $0x503f$  $\overline{\mathbb{V}}$  $\Box$  altpll 0 ALTPLL Intel FPGA IP indk interface Clock Innut Double-click to export  $d\mathbf{k}$  0 inclk interface reset **Pecet Innut Finck** interf. Avalon Memory Mapped Slave [inclk\_interf..  $0*502f$ nll slave  $0*5020$ Clock Output altpll\_0\_c0  $\epsilon$ 0  $\triangleright$ □ video character bu... Character Buffer for VGA Display **dk Clock Input** Double-click to export clk 0 Double-click to export [[dk] reset Reset Input avalon\_char\_control\_... Avalon Memory Mapped Slave Double-click to export [dk] 0×5030 0x5037 avalon char buffer s... Avalon Memory Mapped Slave Double-click to export [clk]  $0 \times 0000$  $0x1fff$ avalon\_char\_source Avalon Streaming Source Double-click to export [dk] Fl video dual clock b... Dual-Clock FIFO dock\_stream\_in Clock Innut  $dk<sub>0</sub>$ Reset Input **Cock** strea. reset stream in Clock Input altpll 0\_c0 clock stream out reset stream out **Reset Input Clock** strea. avalon\_dc\_buffer\_sink Avalon Streaming Sink [dock\_strea. avalon\_dc\_buffer\_so... Avalon Streaming Source [dock\_strea.  $\triangledown$ □ video\_vga\_controlle... VGA Controller dk Clock Innut Double-click to export altpll\_0\_c0 **Reset Input Double-click to export T**clk1 reset avalon\_vga\_sink Avalon Streaming Sink Double-click to export [clk]  $\circ$ external\_interface Conduit vaa out

• Create Character System

• Check for errors

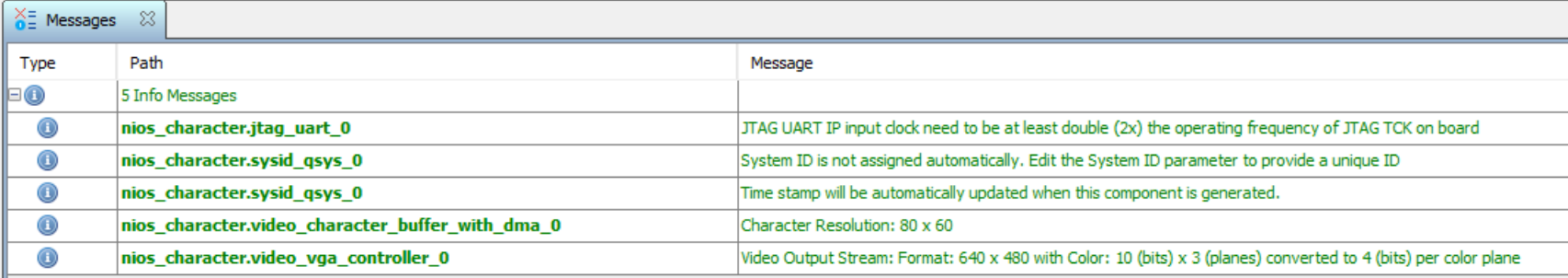

- Create Character System
	- Save the Platform Designer system
	- Generate the Platform Designer system
		- The first time you generate you must delete the last directory in the path – don't use the '…'

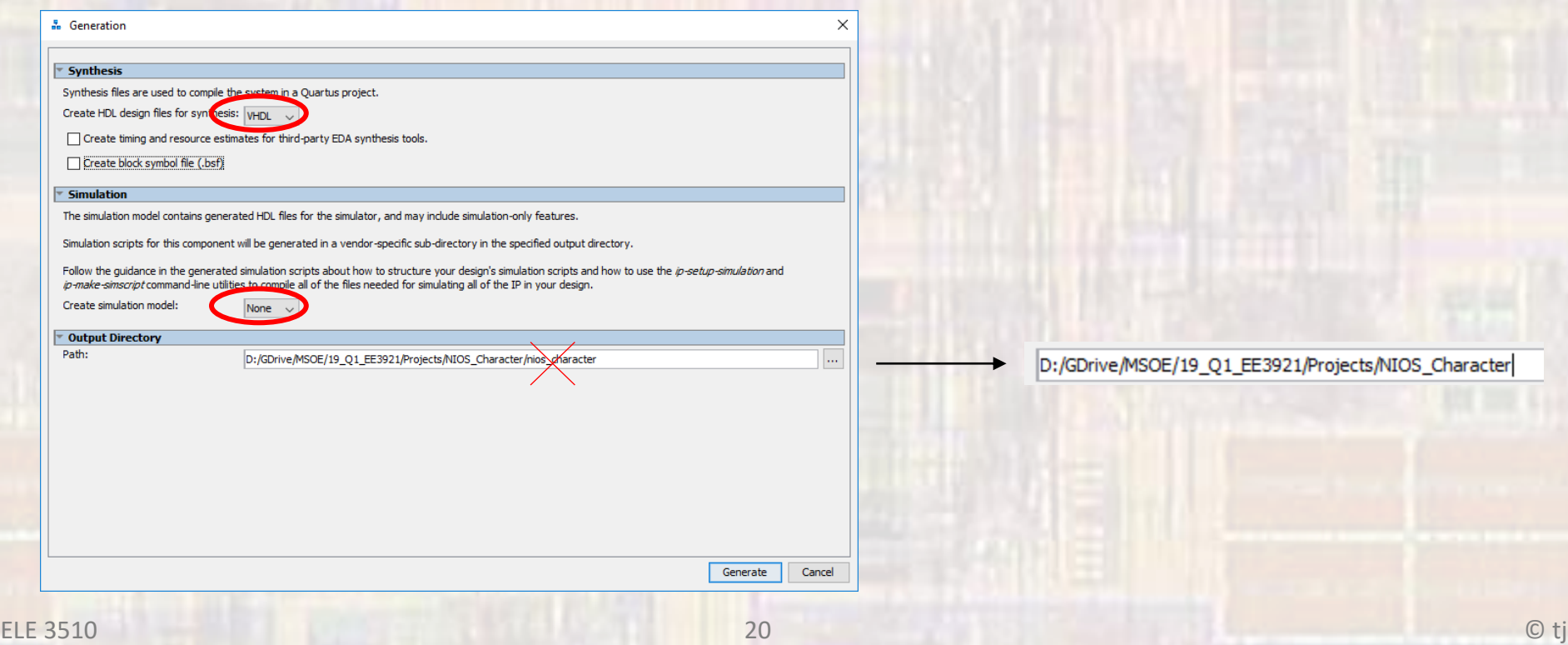

- Create Character System
	- Add the .qip file to the project

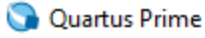

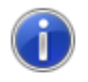

You have created an IP Variation in the file D:/GDrive/MSOE/19\_Q1\_EE3921/Projects/NIOS\_Character/nios\_character.qsys.

To add this IP to your Quartus project, you must manually add the .qip and .sip files after generating the IP core.

The .qip will be located in <generation\_directory>/synthesis/nios\_character.qip\_

The .sip will be located in <generation\_directory>/simulation/nios\_character.sip

**OK** 

© tj

 $\times$ 

- Create DE10 Design
	- Instantiate into a VHDL file
		- Open a new VHDL design
		- In Platform Designer: Generate  $\rightarrow$  Show Instantiation Template
		- Copy and Paste into the new design where appropriate

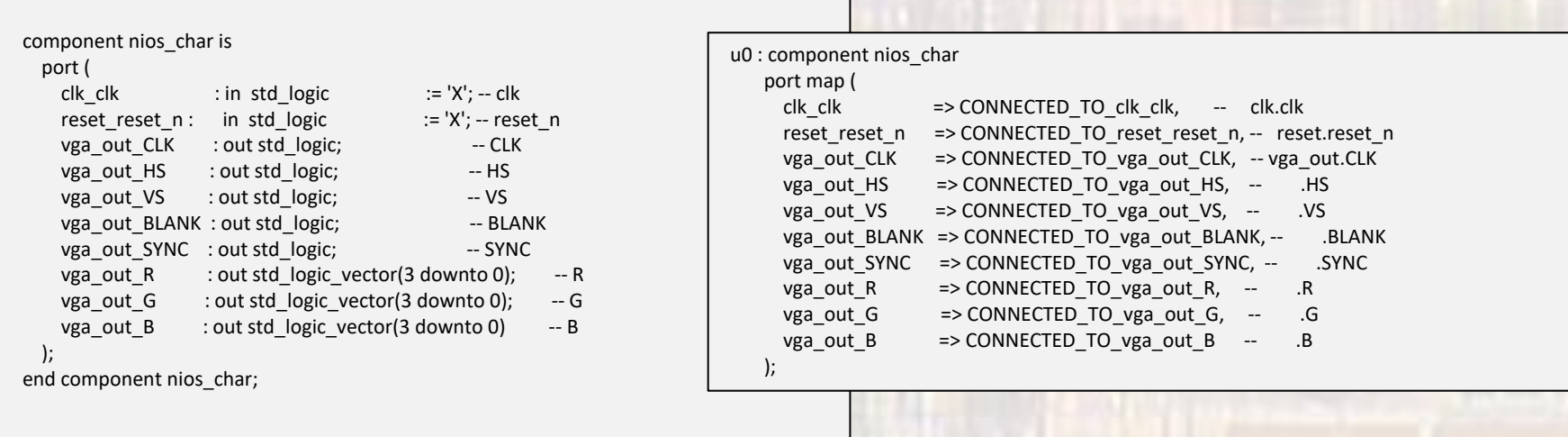

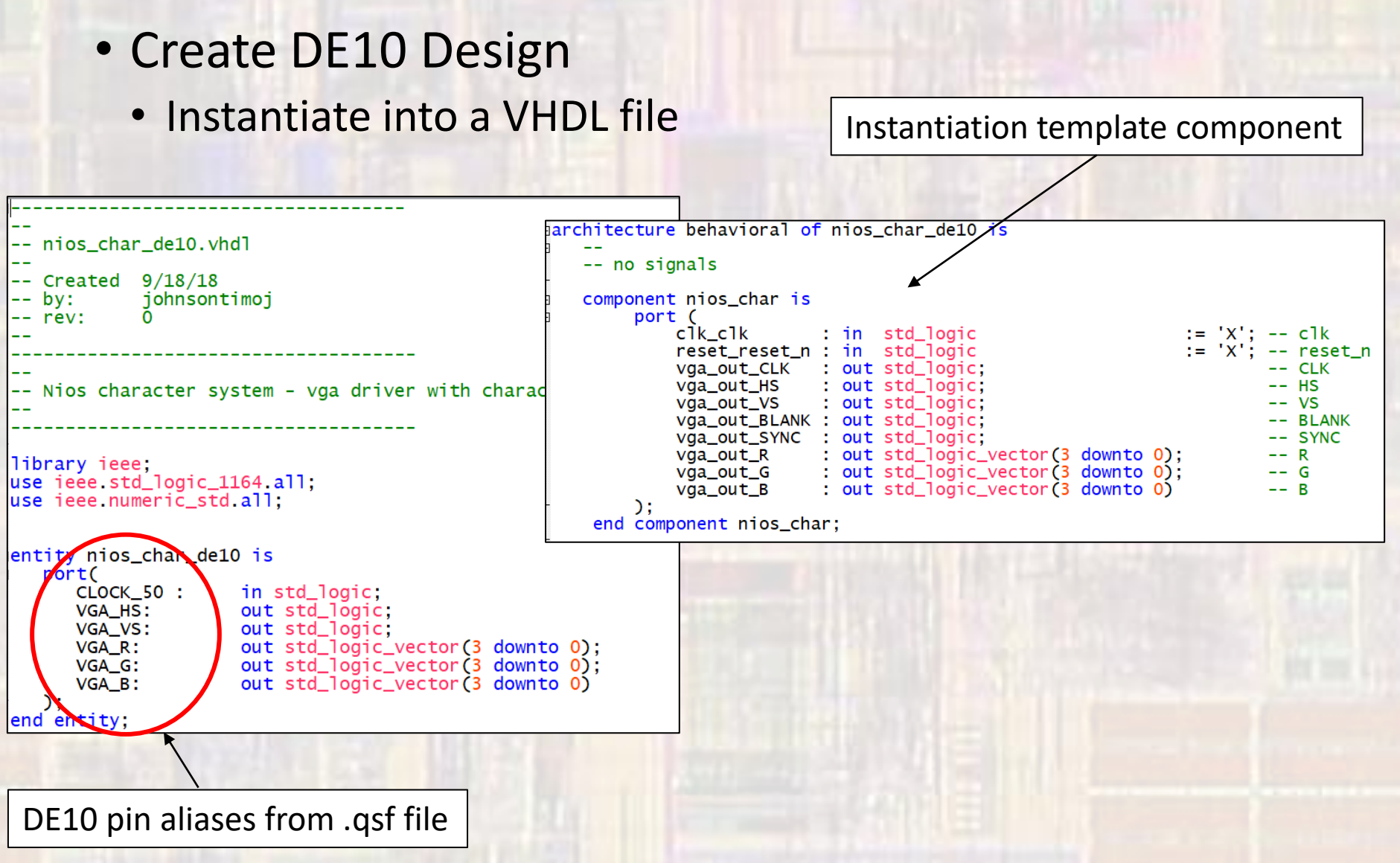

• Create DE10 Design

begin

• Instantiate into a VHDL file

Instantiation template instance mapped to DE10 qsf pin aliases

```
u0 : component nios_char
          port map (
               c1k<sub>c</sub>ik\Rightarrow CLOCK 50, --
                                                           c<sup>1</sup>k.c<sup>1</sup>kreset\_reset_n \Rightarrow '1',reset.reset_n
                --vga_out_CLK
                                    => CONNECTED_TO_vga_out_CLK,
                                                                            -- vga_out.CLK
               vga_out_HS
                                  \Rightarrow VGA \overline{H} HS,
                                                                 . HS
                                                                 . <sub>VS</sub>vga_out_VS
                                  \Rightarrow VGA_VS,
                --vga_out_BLANK => CONNECTED_TO_vga_out_BLANK,
                                                                             -- .BLANK
                --vga_out_SYNC => CONNECTED_TO_vga_out_SYNC,
                                                                             -- .SYNC
               vga_out_R
                                  \Rightarrow VGA_R,
                                                                 . R
               vga_out_G
                                  \Rightarrow VGA_G,
                                                                 . G
               vga_out_B
                                  \Rightarrow VGA B
                                                                 . B
          \mathcal{C}:
end architecture;
                                                              Note: these 3 signals are not used
                                                                        - comment out or remove
```
- Create DE10 Design
	- Prepare to synthesize
		- If you did not do these when you created the project be sure to do them now
			- assignments  $\rightarrow$  device  $\rightarrow$  device and Pin options
				- Single Uncompressed with memory initialization
			- Import the pin aliases (qsf file)
			- Setup the SDF file
	- Be sure to set your top level entity
	- Start Compilation

- Create DE10 Design
	- Complete the HW setup
		- Download the HW project onto the board
		- DO NOT CLOSE either of these windows

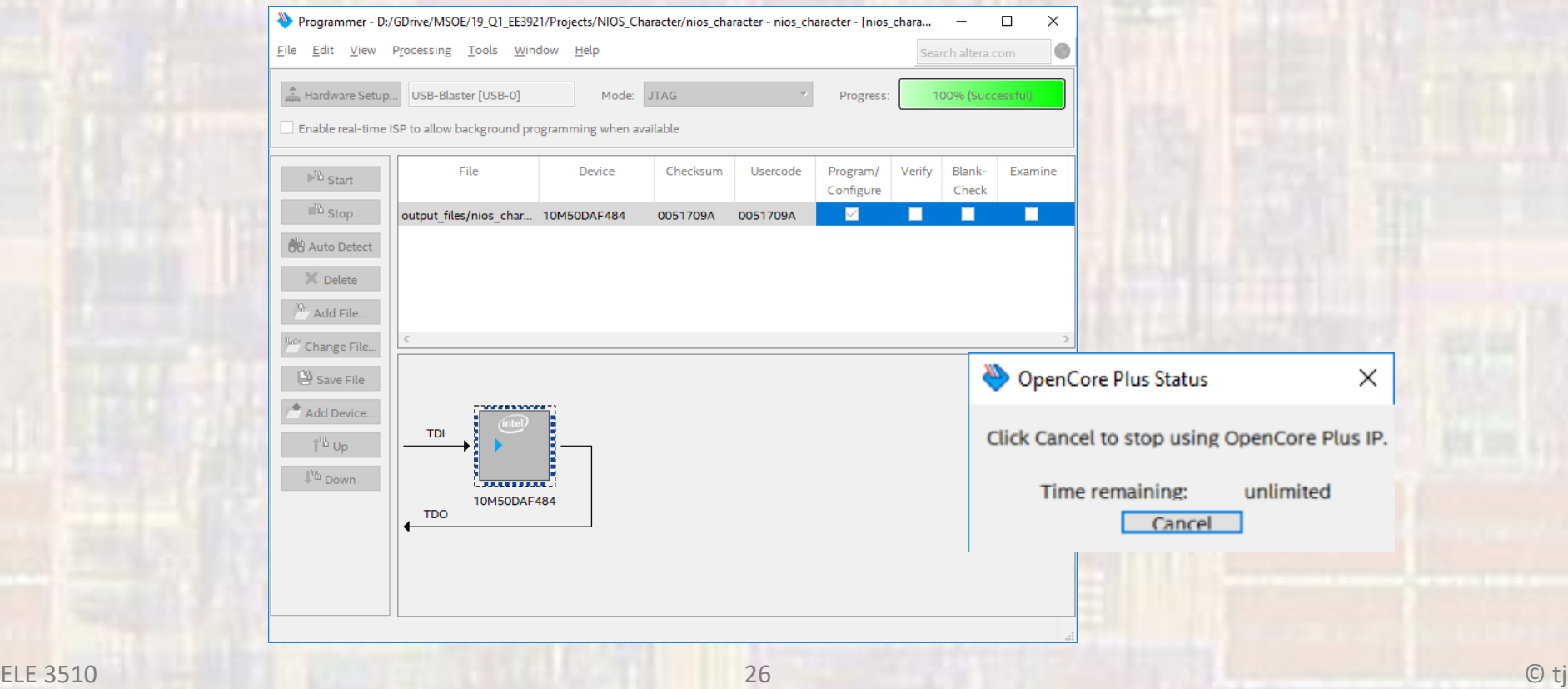